## 理念控件 IE 浏览器设置说明

1、打开"工具" ——"Internet 选项",然后打开"安全" ——"可信站点", 点击"站点"按钮。

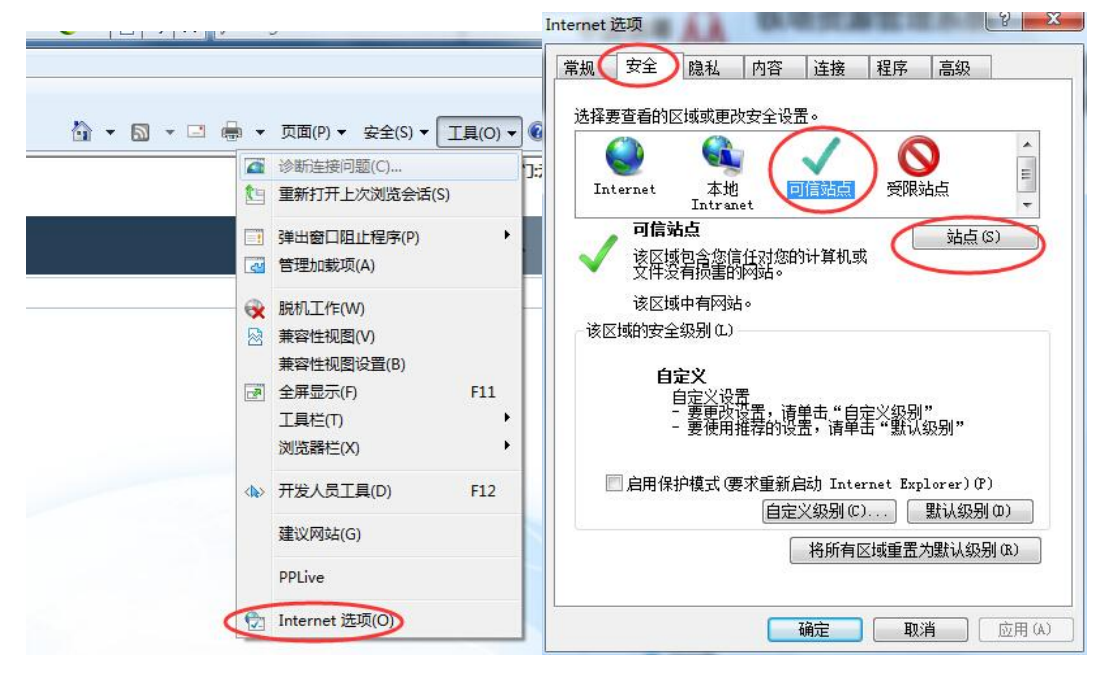

2、在弹出的可信站点添加界面中,把需要使用在线打印功能的系统网址或 IP

地址输入进去,然后点"添加"。

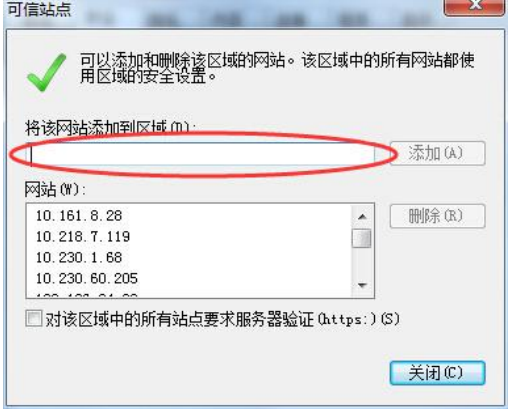

3、、点一下"可信站点",再点击下面的"自定义级别"。

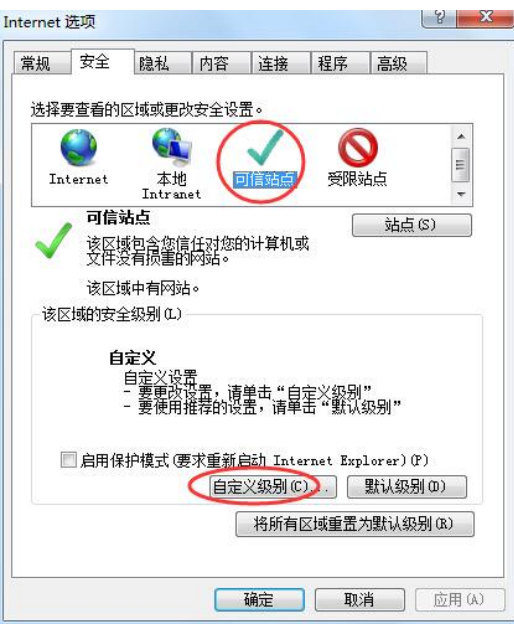

4、在"自定义级别中",找到"ActiveX 控件和插件",然后把这一项下面的所 有子项,除"仅允许经过批准的域在未经提示的情况下使用 ActiveX"外全部启 用,该子项保持禁用。

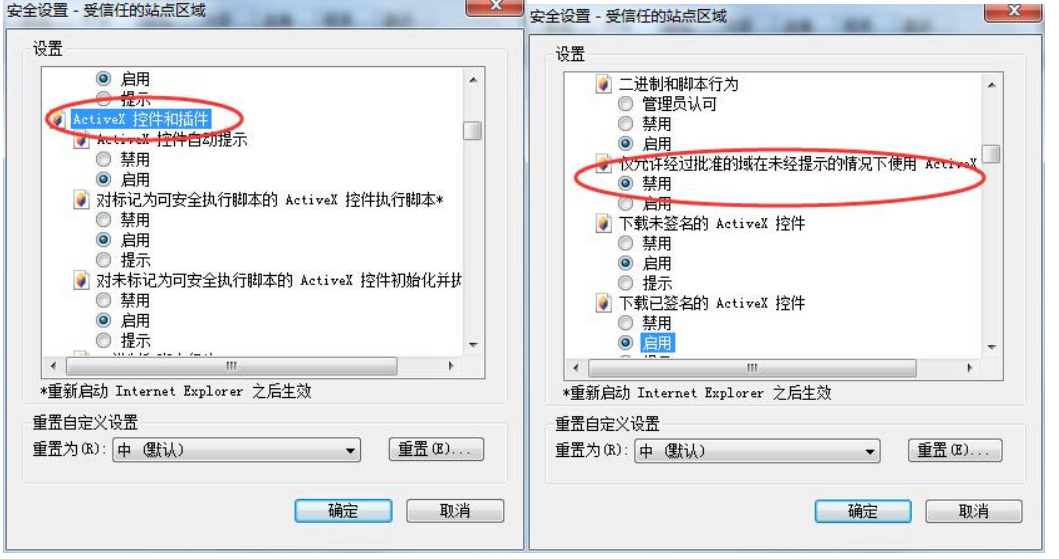

5、安装并配置完成。